# **1GUÍA RÁPIDA**

Copyright © 15. diciembre 2004 Funkwerk Enterprise Communications GmbH Guía de usuario de Bintec - XGeneration Versión 1.0

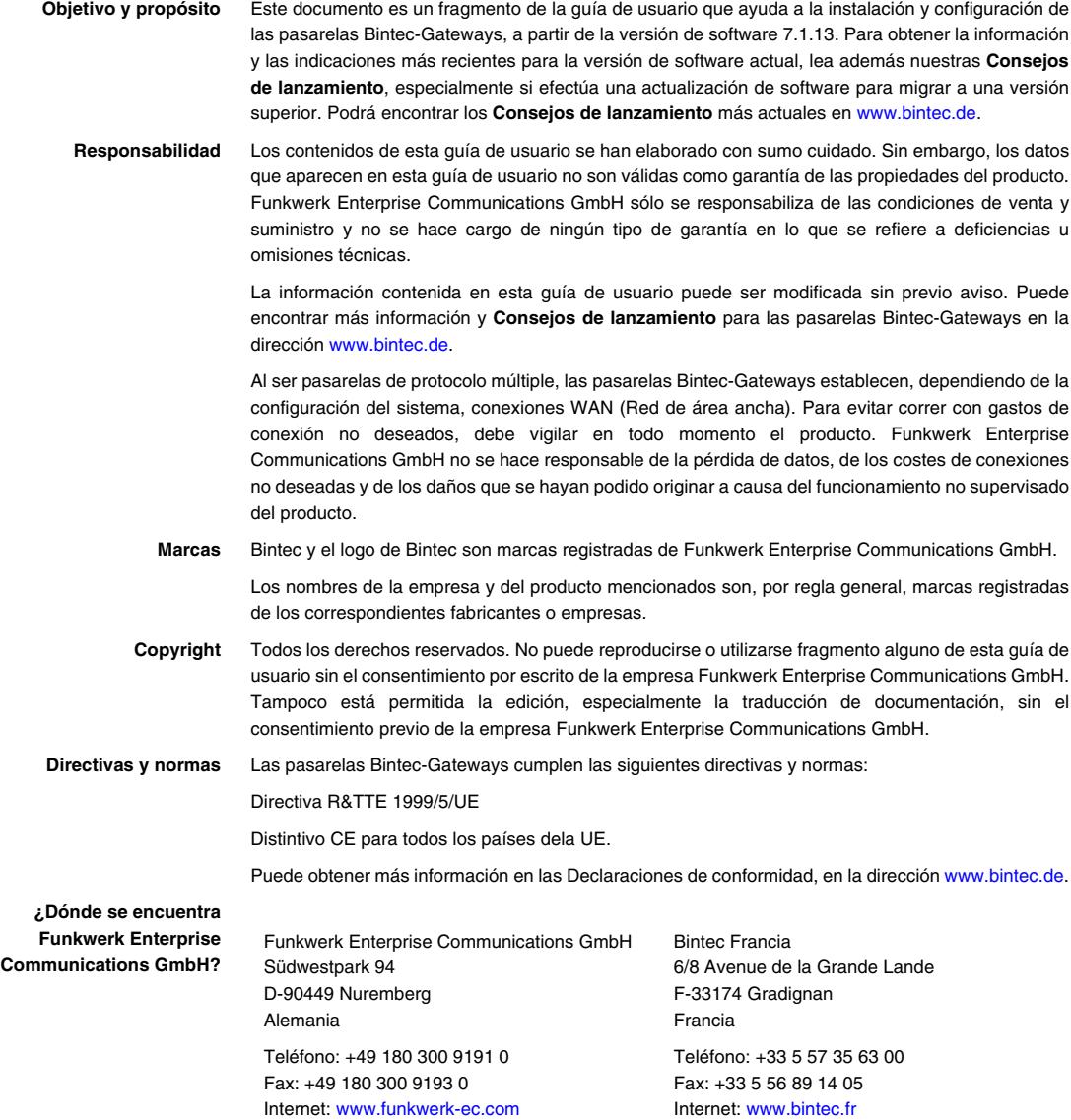

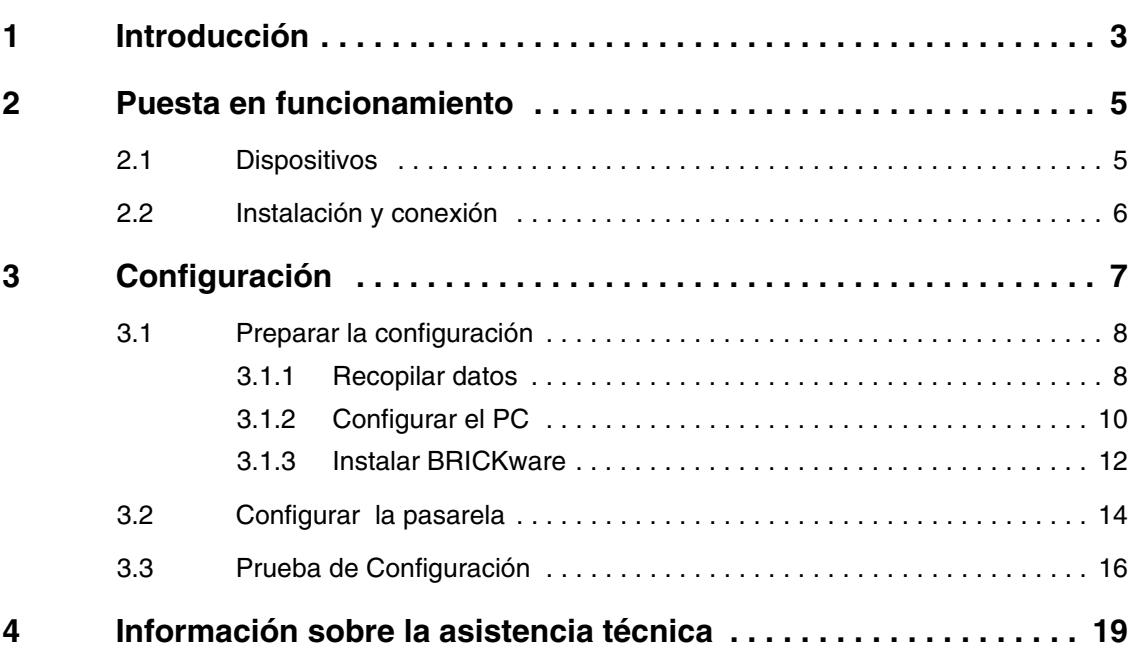

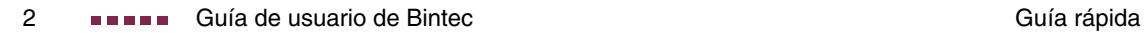

# <span id="page-4-1"></span><span id="page-4-0"></span>**1 Introducción**

**Su pasarela Bintec XGeneration es una pasarela completamente equipada que permite el acceso a Internet tanto a profesionales como a pequeñas oficinas.**

Son indispensables los siguientes requisitos del sistema:

■ Windows 95, Windows 98, Windows ME, Windows NT 4.0, Windows 2000 o Windows XP

(Las instrucciones para la verificación/instalación del protocolo TCP/IP y para configurar el PC son válidas para los sistemas operativos Windows 2000 o Windows XP. Para Windows 95, Windows 98, Windows ME o Windows NT 4.0, consulte las instrucciones de la guía de usuario **Basic Configuration Compact Router**, que podrá encontrar en el Bintec **Companion CD** o que podrá descargar en [www.bintec.de](http://www.bintec.de))

- Tarjeta de red instalada (Ethernet)
- Unidad de CD-ROM
- Protocolo TCP/IP de Microsoft instalado ([consulte "Verificar el protocolo](#page-12-0) [TCP/IP" en la página 11\)](#page-12-0)
- Resolución a color de alta densidad (más de 256 colores) para la correcta visualización de los gráficos
- **Companion CD** El **Companion CD** suministrado contiene todas las herramientas que va a necesitar para la configuración y administración de la pasarela.

Las instrucciones de instalación rápida le muestran paso a paso el modo de efectuar una configuración básica de la pasarela **XGeneration** con la ayuda del **asistente HTML**. Para ello, no será necesario que sea un experto en redes. Además, un sistema de ayuda en línea le ofrecerá una asistencia adicional.

**BRICKware** dispone de útiles aplicaciones para la gestión de su pasarela.

¡Disfrute de su nuevo dispositivo!

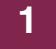

# <span id="page-6-0"></span>**2 Puesta en funcionamiento**

**A continuación se describen los fundamentos básicos para la puesta en funcionamiento de la pasarela XGeneration.**

Puede intergarar la pasarela en una red local (LAN):

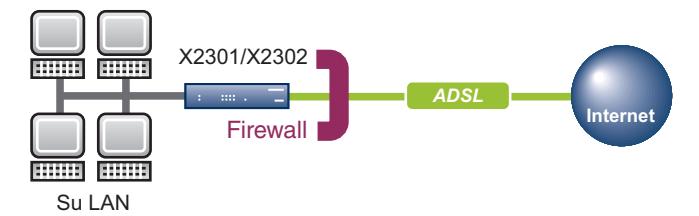

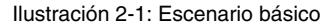

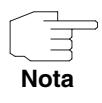

Antes de instalar y poner en funcionamiento la pasarela **XGeneration**, lea atentamente los advertencias de seguridad. Dichas advertencias se suministran con la pasarela. También puede acceder a la versión actualizada a través de la dirección de Internet [www.bintec.de](http://www.bintec.de).

#### <span id="page-6-1"></span>**2.1 Dispositivos**

**En los dispositivos X2301 y X2302, todas las conexiones se encuentran en la parte posterior del aparato.**

#### **X2301 i X2302**

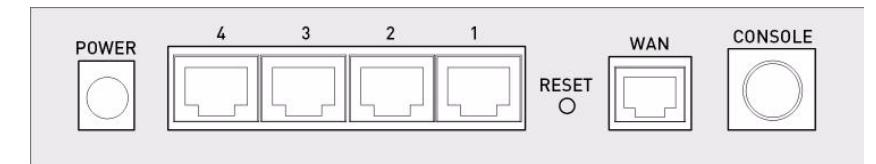

Ilustración 2-2: Parte posterior del **X2301** y del **X2302**

## <span id="page-7-0"></span>**2.2 Instalación y conexión**

**Una vez que haya realizado los siguientes pasos, la pasarela estará preparada para funcionar, y podrá configurarla con el asistente HTML.**

Para la instalación sólo precisará los cables suministrados; no le hará falta ningún otro accesorio. Si tuviera que conectar más de una red local, necesitará más cables Ethernet.

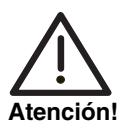

**La utilización de un adaptador de red inadecuado puede provocar el funcionamiento defectuoso de la pasarela. ¡Utilice exclusivamente el adaptador de red suministrado!**

Para realizar la instalación y la conexión siga exactamente los siguientes pasos:

- 1. Coloque la pasarela sobre una base firme y plana.
- 2. Conexión en serie: Conecte la interfaz de comunicaciones en serie del PC (COM1 o COM2) con la interfaz en serie de la pasarela (consola). Para ello, utilice el cable en serie proporcionado. Si no precisa una conexión en serie con la pasarela, puede omitir este paso.
- 3. LAN: Conecte el primer puerto de conmutación (1) de la pasarela con su LAN utilizando el cable Ethernet que se suministra. El dispositivo reconoce automáticamente si ha sido conectado a un conmutador o si ha sido conectado directamente a un PC.
- 4. WAN: Conecte la interfaz de red de área ancha (WAN) de la pasarela a la salida DSL del separador utilizando el cable DSL.
- 5. LAN opcional: Conecte el resto de puertos de conmutación (2, 3 o 4) de la pasarela a cualquier otra interfaz LAN que desee con la ayuda de los correspondientes cables Ethernet.
- 6. Conexión a la red: Conecte la pasarela a un enchufe utilizando el adaptador de red suministrado.

La pasarela ya estará preparada para ser configurada mediante el **asistente HTML**.

# <span id="page-8-0"></span>**3 Configuración**

**A continuación, se describe cómo se debe efectuar la primera configuración de la pasarela así como su preparación. Una vez concluida la configuración, su pasarela estará lista para funcionar en el entorno que usted habrá establecido mediante la selección de los elementos configurables.**

Para llevar a cabo la preparación de la configuración debe recopilar determinados datos indispensables y comprobar si el PC cumple los requisitos necesarios para ejecutar la configuración deseada. Por otra parte, también puede instalar el programa **BRICKware** que pone a su disposición una serie de herramientas para trabajar con su pasarela. La instalación de este programa es opcional ya que no es indispensable para la configuración o el funcionamiento de la pasarela.

Cuando haya realizado todos los pasos de preparación, podrá configurar la pasarela. A continuación, debe realizar, si es necesario, algunos ajustes en la red local del PC y, finalmente, comprobar la configuración y la capacidad de las funciones de la pasarela.

#### **Datos de la pasarela preconfigurados** La pasarela **XGeneration** Gateway se suministra con una configuración IP predefinida:

- **DIRECCIÓN IP** : 192.168.0.254
- **MÁSCARA DE RED** : 255.255.255.0.

Utilice los siguientes datos de acceso para configurar la pasarela:

- **NOMBRE DE USUARIO** : admin
- **CONTRASEÑA** : bintec.

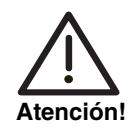

**Todas las pasarelas Bintec se suministran con el mismo nombre de usuario y contraseña. Por tanto, si no cambia la contraseña, no estarán protegidas contra un acceso no autorizado.**

**Es muy importante que modifique la contraseña para evitar el acceso no autorizado a su pasarela. (Consulte el capítulo de la guía de usuario de Bintec titulado Access and Configuration)**

**Actualización de software** La pasarela está equipada con la versión de software de sistema disponible en el momento de la fabricación, por tanto, es posible que ya existan versiones actualizadas o nuevas. En el capítulo de la **guía de usuario de Bintec** titulado **Gateway Management** (en el apartado de principios básicos), se describe cómo puede comprobar la versión de software de su dispositivo y cómo puede llevar a cabo la correspondiente actualización.

## <span id="page-9-0"></span>**3.1 Preparar la configuración**

**La configuración de la pasarela se prepara en tan solo unos pasos con la ayuda del Asistente HTML: Recopile algunos datos para realizar la configuración básica (opcional para la conexión a Internet), la configuración del PC (desde el cual se debe efectuar la configuración) y la instalación de BRICKware.** 

#### <span id="page-9-1"></span>**3.1.1 Recopilar datos**

**Los datos imprescindibles para la configuración básica podrá recopilarlos rápidamente con la ayuda del Asistente HTML, ya que no hay ningún tipo de información que requiera conocimientos especializados sobre gestión de redes. Si fuera necesario, puede utilizar los valores que se ofrecen como ejemplo.**

Antes de empezar con la configuración, debería disponer de los datos necesarios para poder realizar los siguientes pasos:

- Configuración básica (obligatoria siempre que la pasarela se encuentre en el estado suministrado de fábrica)
- Acceso a Internet (opcional)

En la siguiente tabla se especifican algunos ejemplos para los valores de los datos de acceso necesarios. Puede completar la columna "Sus datos" con sus datos personalizados. Por tanto, téngalos a mano por si fueran necesarios.

Si desea instalar una nueva red, puede utilizar los valores de ejemplo especificados para la dirección IP y la máscara de red. En caso de duda, consúltelo con su administrador de sistema.

#### **Configuración básica** Para efectuar una configuración básica de la pasarela necesita información relacionada con su entorno de red:

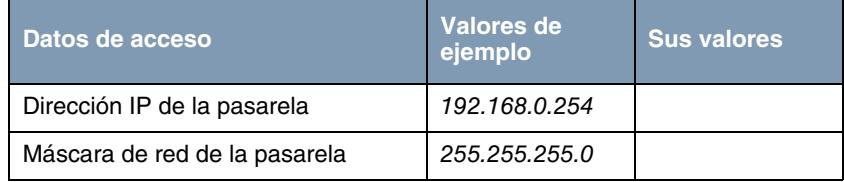

Tabla 3-1: Información básica

**Acceso a Internet** Si desea instalar un acceso a Internet, necesitará un proveedor de servicios de Internet (ISP). Su ISP le facilitará sus datos de acceso personales. La denominación de los datos de acceso necesarios pueden variar de un ISP a otro. Sin embargo, la información necesaria para acceder a Internet es básicamente la misma.

> En la siguiente tabla se ofrecen los daros de acceso que su pasarela necesita para establecer una conexión DSL a Internet.

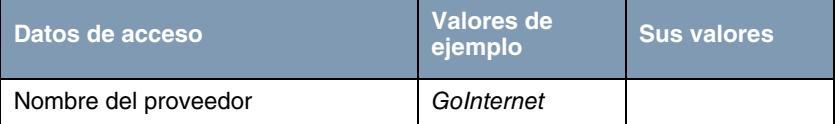

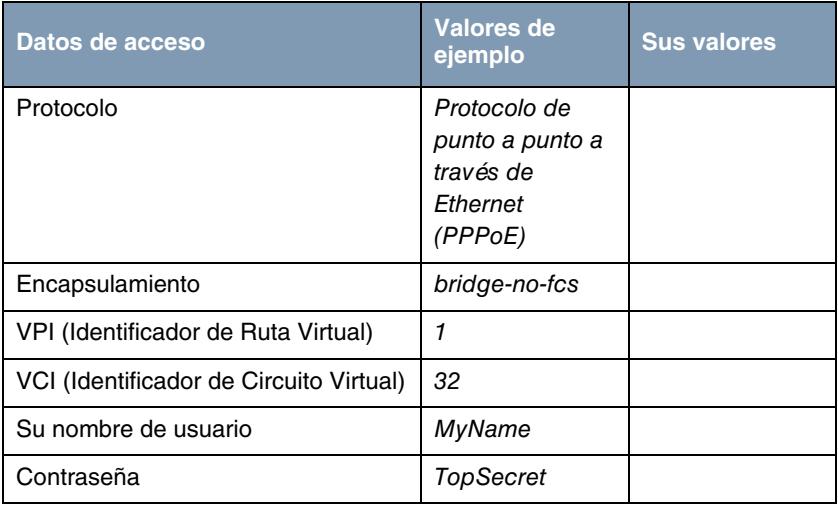

Tabla 3-2: Datos para el acceso a Internet

Algunos proveedores de servicios de Internet (ISP), como por ejemplo T-Online, precisan más información:

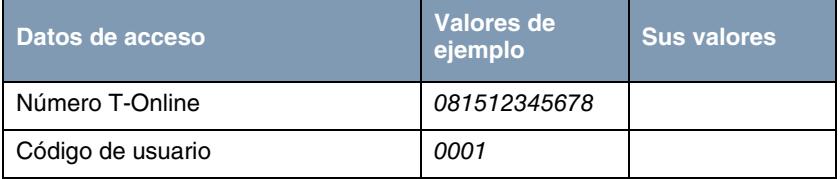

Tabla 3-3: Información adicional para T-Online

#### <span id="page-11-0"></span>**3.1.2 Configurar el PC**

**Para localizar la pasarela a través de la red y para poder efectuar una configuración por medio del Asistente HTML, el PC en el cual se debe realizar la configuración debe cumplir una serie de requisitos.**

Antes de iniciar la configuración, asegúrese de que el protocolo TCP/IP esté instalado en el PC.

Después debe asignarle a su PC una dirección IP fija para poder establecer una conexión con la pasarela.

<span id="page-12-1"></span><span id="page-12-0"></span>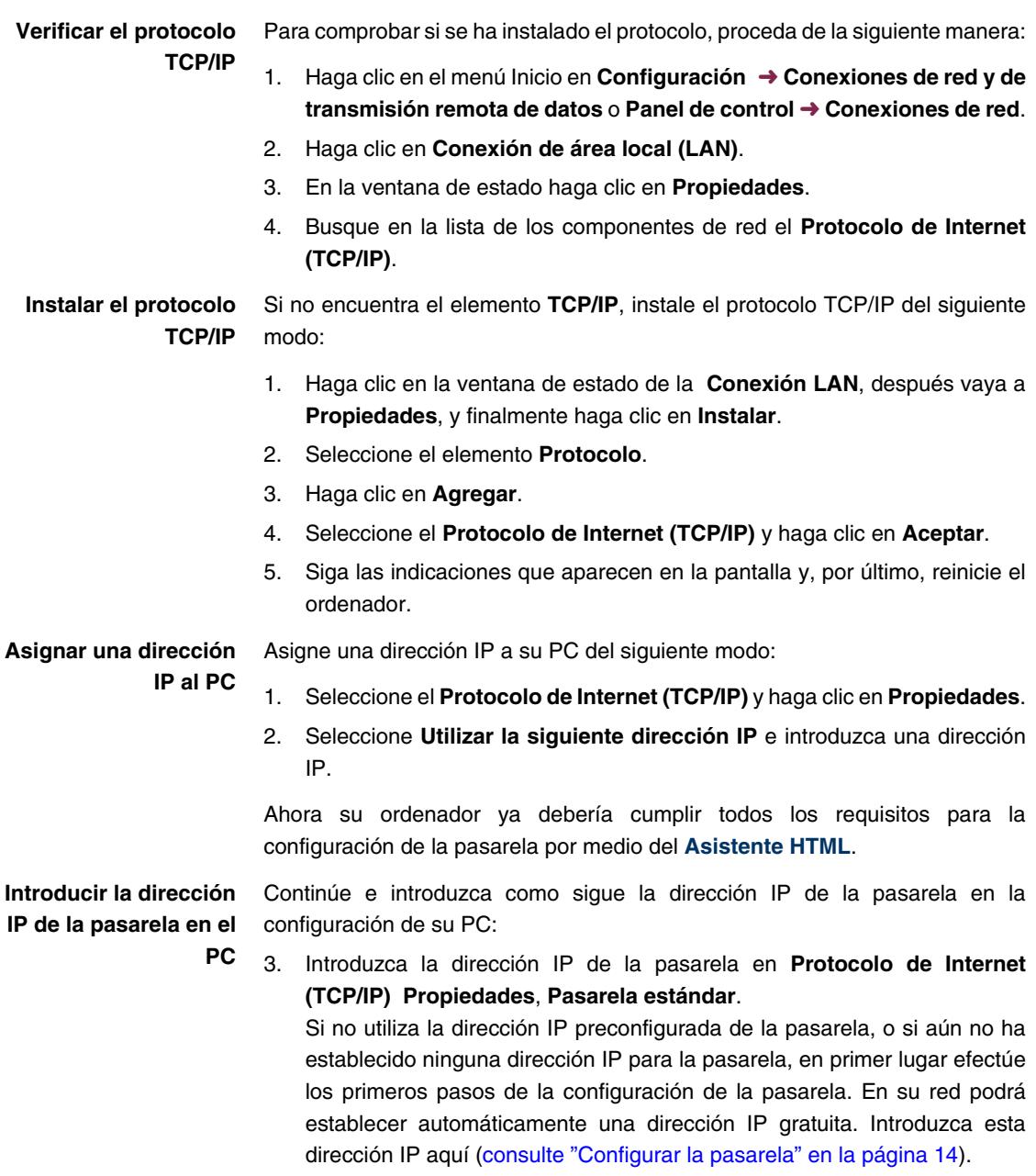

- 4. Introduzca la dirección IP de su pasarela en **Usar las siguientes direcciones de servidor DNS** .
- 5. Haga clic en **Aceptar**.
- 6. Cierre la ventana de estado con **Aceptar**.

El ordenador ahora ya dispone de una configuración IP y puede acceder a Internet a través de la pasarela.

#### <span id="page-13-0"></span>**3.1.3 Instalar BRICKware**

**BRICKware contiene una serie de programas que le ayudaran a trabajar con su pasarela. La instalación es opcional.**

Para su instalación únicamente necesitará el **Companion CD** suministrado. Además su PC también deberá cumplir los requisitos anteriormente mencionados en ["Introducciónconsulte"" en la página 3](#page-4-1).

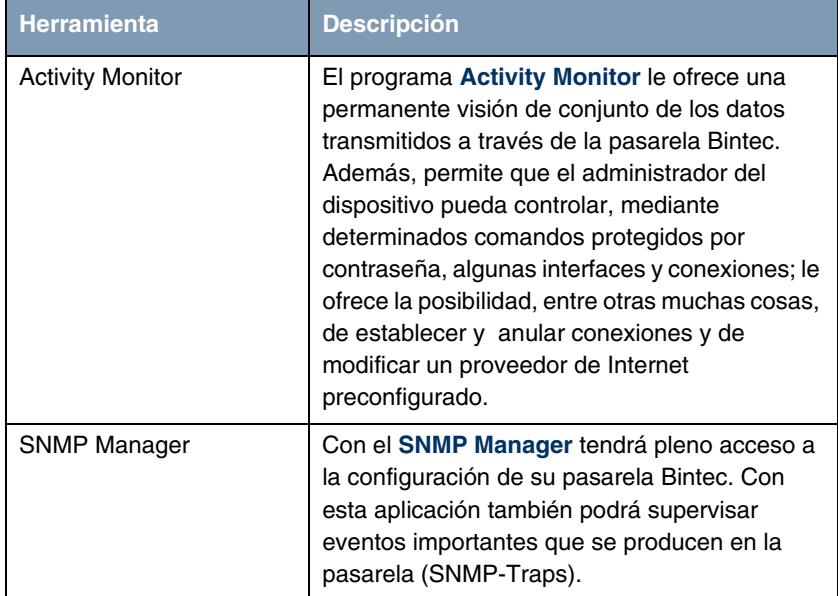

| <b>Herramienta</b> | <b>Descripción</b>                                                                                                    |
|--------------------|----------------------------------------------------------------------------------------------------|
| CAPI               | Por medio de la Configuración CAPI puede<br>establecer una conexión entre una aplicación<br>CAPI instalada en el PC y la pasarela. Debe<br>configurar el correspondiente número IP de la<br>pasarela que desee utilizar para la<br>comunicación, introducir su nombre de usuario<br>y su contraseña y se establece la<br>comunicación deseada. |
| Dime Tools         | La aplicación <b>Dime Tools</b> pone a su<br>disposición diversos servicios. Tareas de<br>algunos servicios:                                                                                                    |
|                    | Actualizar el firmware<br>(soporte)<br>lógico<br>inalterable) de la pasarela: servidor TFTP                                                                                                    |
|                    | Asegura la configuración de la pasarela en<br>el PC: servidor TFTP                                                                                                    |
|                    | Sincronización temporal de la pasarela con<br>el servidor: servidor de tiempo                                                                                                    |
|                    | Guardar los mensajes y la información de<br>las cuentas de la pasarela: Syslog-Daemon                                                                                                    |
|                    | En caso de problemas en la comunicación<br>de datos se pueden protocolizar<br>los<br>procesos: Rastreador CAPI y RDSI                                                                                                    |
|                    | Asignación de direcciones IP y carga de<br>configuraciones: servidor BootP                                                                                                    |

Tabla 3-4: Componentes de **BRICKware**

Realice el siguiente procedimiento para instalar el software:

- 1. Cierre todos los programas de Windows abiertos en su PC.
- 2. Introduzca el **Companion CD** de Bintec en la unidad de CD-ROM del PC. Al poco tiempo aparecerá la ventana de inicio. Si la ventana de inicio no aparece automáticamente, abra el Windows Explorer, vaya a la unidad de

CD-ROM y haga doble clic en el archivo **setup.exe**. (Para los ordenadores equipados con Unix: abra el archivo **index.htm** en el navegador estándar).

- 3. Haga clic en el apartado Add Ons (ampliaciones) del **BRICKware**. A continuación, aparecerá una pantalla mediante la cual podrá iniciar la instalación o ver la descripción de los componentes de **BRICKware**. Haga clic en el botón para iniciar el programa de instalación.
- 4. Introduzca el directorio en el cual desea que se instale **BRICKware**.
- 5. Seleccione su pasarela: **X2301** o **X2302**.
- 6. Seleccione los componentes de software que desea instalar.

Tras la instalación de **BRICKware** los programas instalados se podrán utilizar inmediatamente; normalmente no es necesario reiniciar el ordenador.

#### <span id="page-15-0"></span>**3.2 Configurar la pasarela**

**La pasarela se puede configurar fácil y rápidamente gracias al Asistente HTML.**

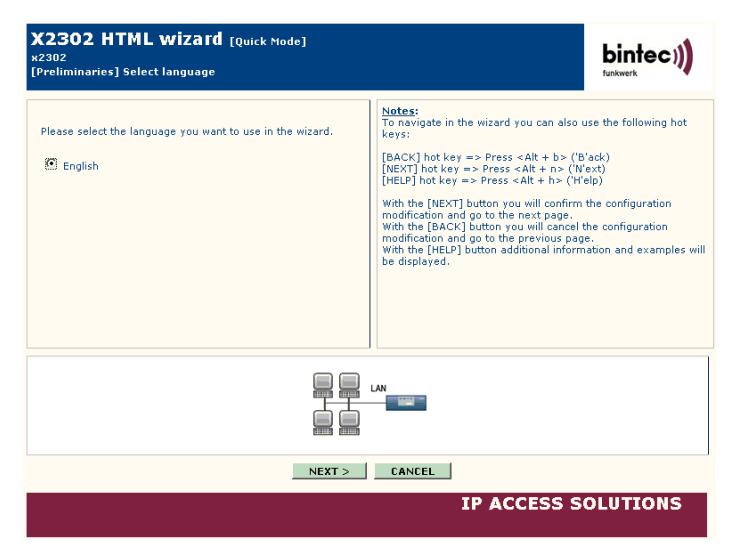

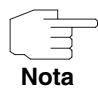

Si ya ha realizado una configuración con el Asistente, éste podrá utilizar los valores ajustados en dicha configuración previa. Durante la configuración se le ofrecerá la opción de seleccionar esta posibilidad.

La configuración de su pasarela se inicia del siguiente modo:

- 1. Seleccione en el **Companion CD** de Bintec la opción **Installation**, y haga clic en el botón **Configure Gateway**.
- 2. Tenga en cuenta las indicaciones que le sugieren que determine una dirección IP libre para la pasarela. Haga clic en **Assign automatically...** o introduzca la dirección IP y la máscara de red que haya determinado.
- 3. Inicie la configuración pulsando en **Finish**.

Puede efectuar la configuración en modo rápido (Quick-Modus) o en modo avanzado (Advanced-Modus). Si tiene poca experiencia en tecnología de redes elija la opción Quick-Modus. Una vez finalizada la configuración, su pasarela ya está lista para funcionar.

Puede elegir las siguientes opciones de configuración:

- Configuración básica
- Conexión a Internet

La configuración básica es obligatoria si la pasarela aún no se ha utilizado. La pasarela se integra en su red local.

- 1. Elija la opción deseada y después siga las indicaciones que aparecen en la pantalla.
- 2. Para poder integrar su pasarela en su red local debe, una vez finalizada la configuración de la pasarela, es posible que aún deba realizar algunos ajustes en los PCs conectados a la red.

A través de su pasarela puede crear un acceso a Internet para todos los PCs que se encuentren conectados en red juntamente con la pasarela. Para ello, en la red local, debe configurar todos los PCs como Clientes DHCP (Protocolo de Configuración Dinámica de Host). De lo contrario, debe asignarle una dirección IP fija a cada PC y registrar su pasarela **XGeneration** como pasarela estándar y como servidor DNS

[\(consulte "Introducir la dirección IP de la pasarela en el PC" en la](#page-12-1) [página 11\)](#page-12-1).

Con este paso, se concluye la configuración de la pasarela y de la red.

**Más opciones de acceso** La configuración IP preconfigurada (192.168.0.254/255.255.255.0) de la pasarela **XGeneration**, posibilita otras fáciles opciones de acceso para la configuración.

> También puede abrir el **Asistente HTML** en cualquier navegador Web existente en el mercado mediante 192.168.0.254/wizard (Javascript debe estar activado).

> La **Herramienta de configuración HTML** también puede abrise con cualquier navegador Web (Javascript debe estar activado). Introduzca 192.168.0.254/setup para iniciar una sesión de la Herramienta de configuración.

> Puede acceder a las dos herramientas desde la página de estado HTML de la pasarela. Para ir a la página de estado, teclee simplemente 192.168.0.254 en su navegador Web.

> En el capítulo **Access and Configuration** de la **guía de usuario Bintec** (en el apartado de principios básicos), se describen más opciones de acceso y consejos de configuración.

#### <span id="page-17-0"></span>**3.3 Prueba de Configuración**

**Una vez concluida la configuración de la pasarela, ya puede comprobar la conexión a su red LAN así como la conexión a Internet.**

Siga los siguientes pasos para comprobar el funcionamiento de la pasarela:

- 1. Si ya no necesite la conexión en serie, desenchufe el cable en serie de la pasarela.
- 2. Compruebe la conexión a la pasarela. Abra el menú de inicio y haga clic en **Ejecutar** y teclee el comando ping seguido de un espacio en blanco y la dirección IP de la pasarela (p. ej. 192.168.0.254). Aparecerá una ventana con el mensaje **"**Reply from...**"**.

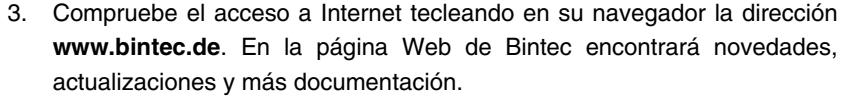

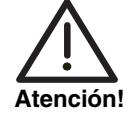

**Si no ha configurado correctamente el dispositivo en la red LAN, se pueden producir conexiones no deseadas que pueden provocar elevados gastos de conexión. ¡Compruebe que la pasarela realice solamente las conexiones deseadas! Observe los diodos luminosos de la pasarela (el diodo luminoso WAN; consulte el significado de los diodos en el capítulo Technical Data de la Guía de usuario de Bintec) o utilice la aplicación Activity Monitor (vea BRICKware para Windows).**

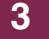

# <span id="page-20-0"></span>**4 Información sobre la asistencia técnica**

**Puede contactar con el Centro de asistencia Bintec de Funkwerk Enterprise Communications GmbH a través de los siguientes números de teléfono y direcciones:**

- **Alemania Suiza Austria** Disponible de lunes a viernes de 9 a 17 horas. ■ Asistencia de primer nivel: – **Teléfono: 00 800 7333 7333**
	- **Servicio gratuito durante las 6 semanas posteriores a la compra** (números de teléfono gratuitos; solamente accesibles a través de la red de telefonía fija de Alemania, Suiza, Austria y Francia) Por favor, tenga a mano el número de serie de su dispositivo para que podamos comprobar que tiene derecho a asistencia.
	- **Teléfono: 0190 85 10 68** (1,86 eur/min. desde la red de telefonía fija de Alemania)
	- Asistencia de segundo nivel: **Teléfono: +49 - 180 300 9191 550** Fax: +49 - 180 300 9191 599

Correo electrónico: hotline@funkwerk-ec.de

[Si desea obtener una información más detallada de los servicios de asistencia,](http://www.bintec.de) [consulte la dirección](http://www.bintec.de) www.bintec.de.

- **Francia** Disponible durante los horarios comerciales habituales del país.
	- Asistencia de primer nivel y de segundo nivel: **Teléfono: 08.90.71.05.71 (TTC 0,15 eur./min.)**

Correo electrónico: support.france@funkwerk-ec.com

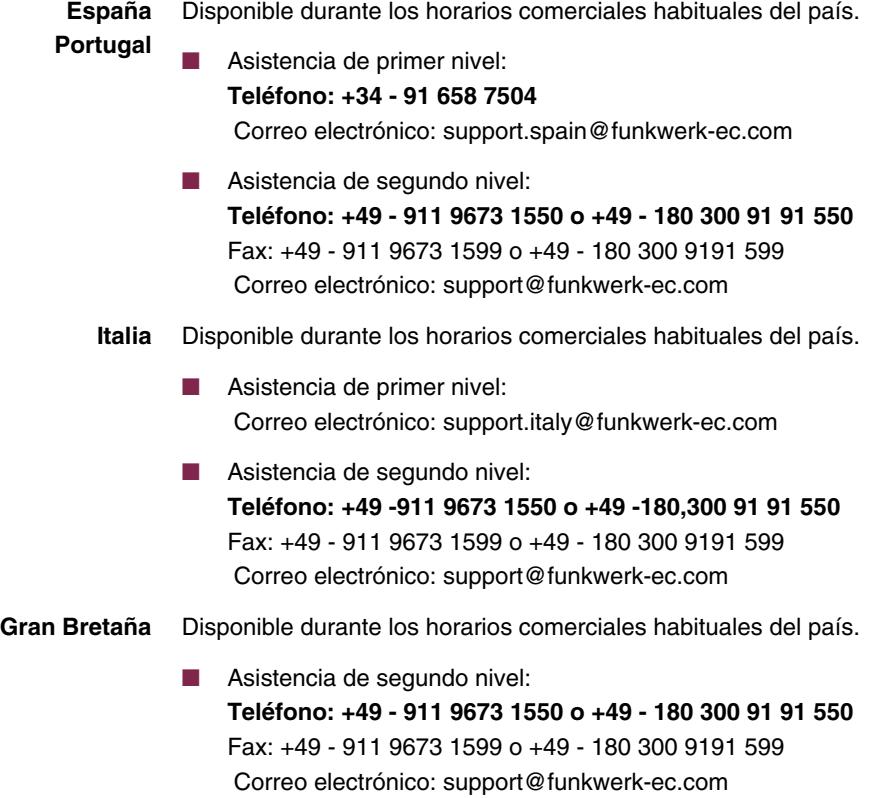